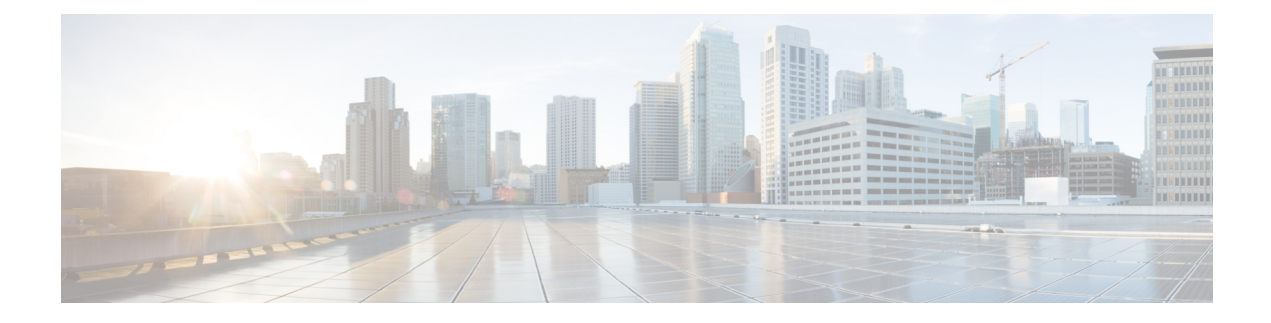

# **Cisco Prime Collaboration Deployment Administrative Interface Elements**

- Common [Administrative](#page-0-0) Interface Elements, on page 1
- [Monitoring](#page-1-0) View Elements, on page 2
- Tasks View [Elements,](#page-5-0) on page 6
- Inventory View [Elements,](#page-23-0) on page 24
- [Administration](#page-31-0) View Elements, on page 32

# <span id="page-0-0"></span>**Common Administrative Interface Elements**

The following elements are common to all views in the Cisco Prime Collaboration Deployment administration interface.

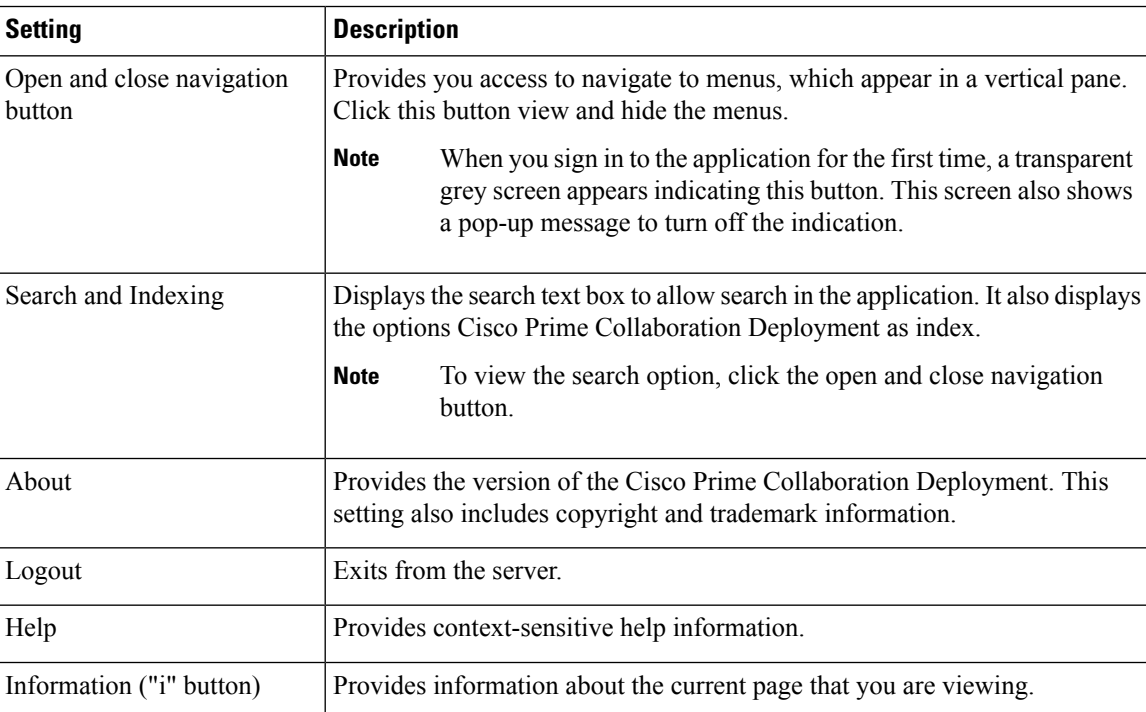

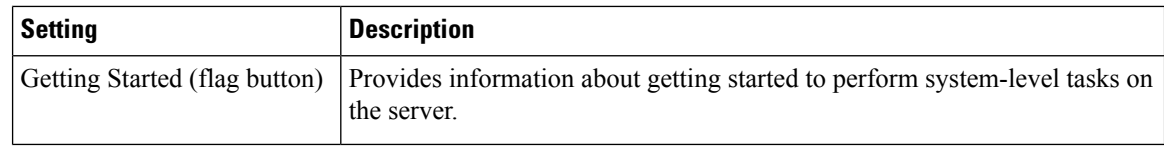

# <span id="page-1-0"></span>**Monitoring View Elements**

After a task is scheduled, you can monitor, and control the tasks by using the Monitoring page.

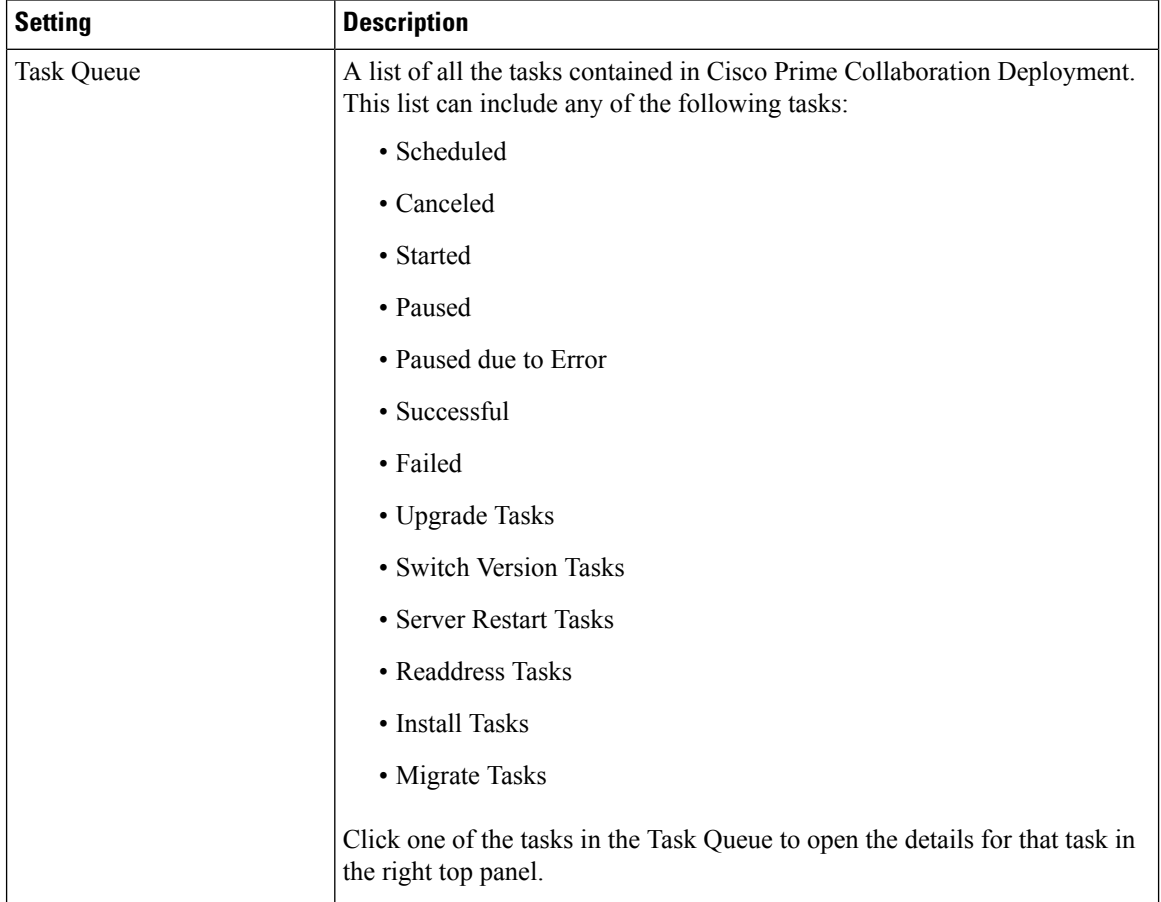

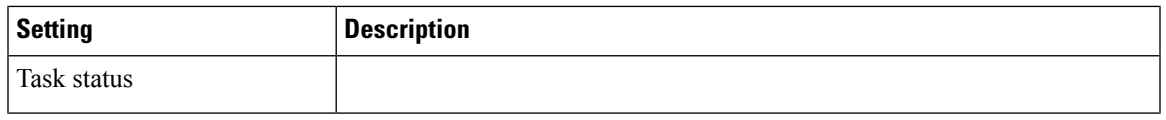

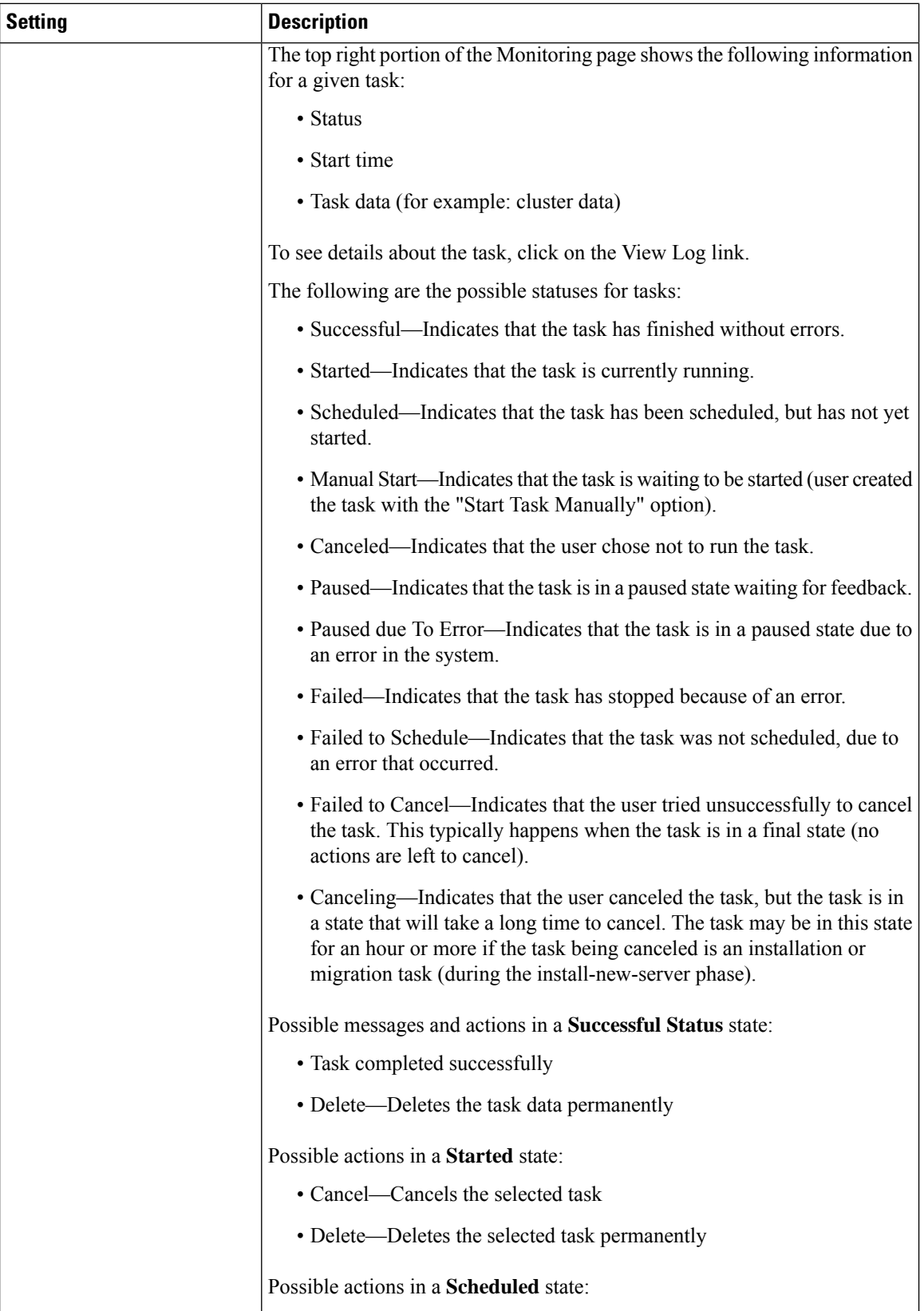

![](_page_4_Picture_641.jpeg)

![](_page_5_Picture_439.jpeg)

# <span id="page-5-0"></span>**Tasks View Elements**

## **Upgrade View**

![](_page_5_Picture_440.jpeg)

![](_page_6_Picture_663.jpeg)

![](_page_7_Picture_1092.jpeg)

**Related Topics**

[Upgrade](cucm_b_pcd-admin-guide-1251_chapter4.pdf#nameddest=unique_27) Task

## **Switch Versions View**

![](_page_8_Picture_368.jpeg)

![](_page_9_Picture_598.jpeg)

![](_page_10_Picture_1076.jpeg)

![](_page_10_Picture_1077.jpeg)

Set Run Sequence page

Review page

Switch [Versions](cucm_b_pcd-admin-guide-1251_chapter4.pdf#nameddest=unique_28) Task

the selected cluster.

field are view-only; you cannot select them.

You can add notes to the Notes field for future reference.

upon completion of the wizard.

step, or edit an existing step.

You have the option of setting the start time for a specific time, starting the task manually, or setting it to begin immediately

From the Specify Run Sequence, specify the sequence in which the version switch is processed on the servers. The sequence of the steps is changed by clicking the up and down arrows of a particular step. You can also add or delete a

By default, each node is sequenced into its own step. The Revert to Default button returns the steps to this original state.

The Review page provides a summary of the options you selected in the previous steps. The nodes listed in the Nodes

Check the **Use Last Configured Run Sequence** check box if you want to reuse the previous sequence.

### **Server Restart View**

![](_page_11_Picture_368.jpeg)

 $\overline{\phantom{a}}$ 

![](_page_12_Picture_627.jpeg)

![](_page_13_Picture_1020.jpeg)

#### **Related Topics**

Server [Restart](cucm_b_pcd-admin-guide-1251_chapter4.pdf#nameddest=unique_29) Task

### **Readdress View**

![](_page_14_Picture_358.jpeg)

![](_page_15_Picture_625.jpeg)

 $\mathbf I$ 

![](_page_16_Picture_1058.jpeg)

![](_page_17_Picture_654.jpeg)

#### **Related Topics**

[Readdress](cucm_b_pcd-admin-guide-1251_chapter4.pdf#nameddest=unique_30) Task

## **Install View**

![](_page_17_Picture_655.jpeg)

![](_page_18_Picture_656.jpeg)

![](_page_19_Picture_1018.jpeg)

#### **Related Topics**

[Install](cucm_b_pcd-admin-guide-1251_chapter4.pdf#nameddest=unique_25) Task

## **Migrate View**

![](_page_20_Picture_360.jpeg)

L

![](_page_21_Picture_684.jpeg)

i.

![](_page_22_Picture_1068.jpeg)

![](_page_22_Picture_1069.jpeg)

#### **Related Topics**

[Migration](cucm_b_pcd-admin-guide-1251_chapter4.pdf#nameddest=unique_24) Task

# <span id="page-23-0"></span>**Inventory View Elements**

### **Clusters**

![](_page_23_Picture_449.jpeg)

![](_page_24_Picture_706.jpeg)

L

![](_page_25_Picture_535.jpeg)

![](_page_26_Picture_585.jpeg)

![](_page_27_Picture_515.jpeg)

![](_page_28_Picture_488.jpeg)

![](_page_29_Picture_594.jpeg)

## **ESXi Hosts View**

![](_page_29_Picture_595.jpeg)

I

![](_page_30_Picture_624.jpeg)

## <span id="page-30-0"></span>**SFTP Servers and Datastore**

 $\overline{\phantom{a}}$ 

![](_page_30_Picture_625.jpeg)

![](_page_31_Picture_263.jpeg)

# <span id="page-31-0"></span>**Administration View Elements**

### **Email Notification View**

![](_page_31_Picture_264.jpeg)

![](_page_32_Picture_495.jpeg)

![](_page_33_Picture_549.jpeg)

# **NAT Settings**

![](_page_33_Picture_550.jpeg)

## **Disk Space Warning Level**

![](_page_33_Picture_551.jpeg)

![](_page_34_Picture_557.jpeg)

## **Audit Log Configuration**

I

![](_page_34_Picture_558.jpeg)

![](_page_35_Picture_708.jpeg)

![](_page_36_Picture_576.jpeg)

## **Customized Logon Message Configuration**

![](_page_36_Picture_577.jpeg)

### **Supported Release Matrix**

This release of Cisco Prime Collaboration Deployment includes the **Supported Releases Matrix** window in the **Administration** menu. Use this matrix to view the supported and unsupported releases of the product, task type, and Cisco Prime Collaboration Deployment release that you choose.

![](_page_36_Picture_578.jpeg)

![](_page_37_Picture_306.jpeg)

Based on the values you choose for the **Supported Release Matrix** table, the values in **Supported Releases Table** appear for the **CUCM Task Type** column. This table shows the supported and unsupported releases of the product and the task type you choose.